# **I-O DATA**

MANU000020

#### **TS-NS110W** ネットワークカメラ

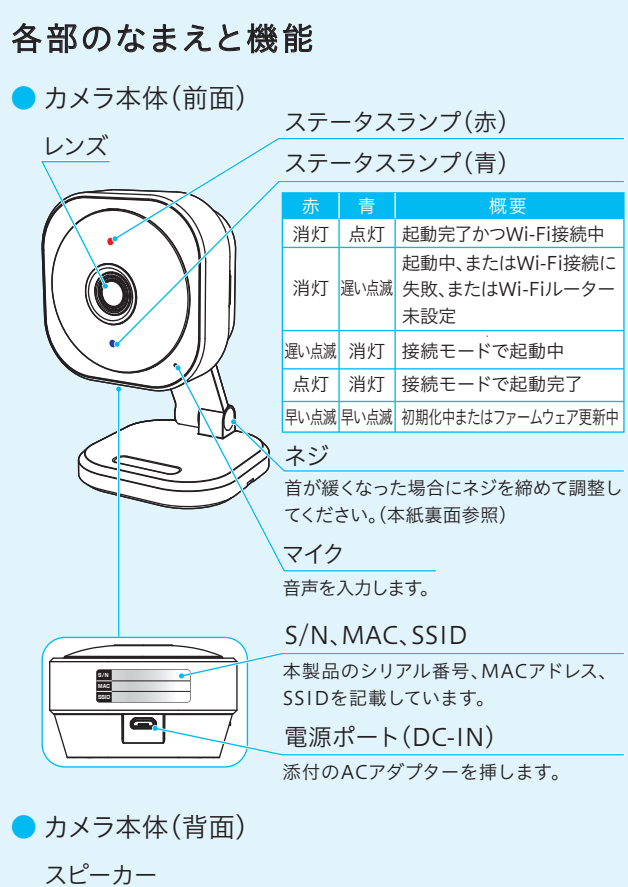

ご利用のWi-Fiルーターの2.4GHz帯のSSIDと暗号

キー(パスワード)をメモする

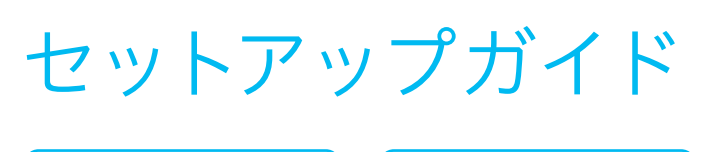

- ① QwatchViewアプリを開く
- ② 右の画面が表示された場合は、 通知を[許可]する
- "OwstebView"は潘朝本洋信し xwatchview is遍aire.<br>ます。よろしいですか ートフ。 よつ ひい ヒラカ :<br>知方法は、テキスト、サウンド、ア<br>バッジが利用できる可能性がありま?<br>通知方法は"設定"で設定できます。 許可しない 「 許可
- ③ 利用規約をよくお読みいただき、[同意する]をタップ
- $\left(4\right)$  お知らせを読み、[はじめる]をタップ

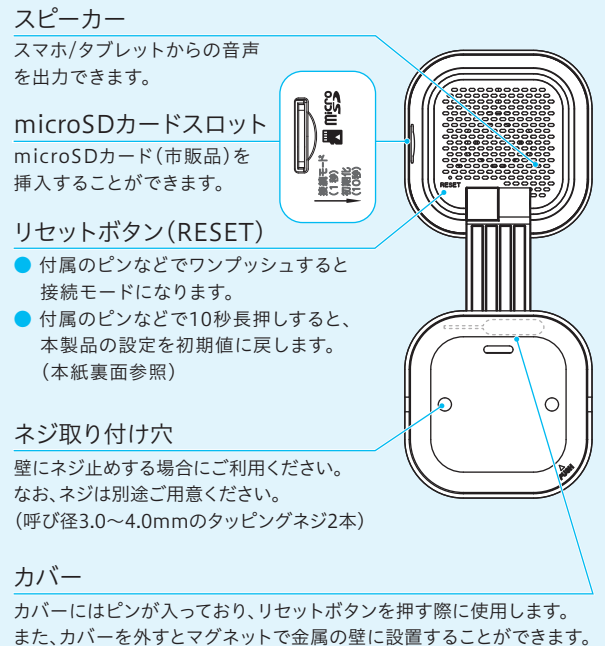

Wi-FiルーターのSSIDと暗号キー(パスワード)のメモ欄 (不明な場合はWi-Fiルーターのマニュアルをご覧ください) ② カバーからピンを取り出す PUSHを ピン強く押す いったんWi-Fiルーターの近くに本製品を置き、 ③ 電源を入れる 近く(1~3m 【遅い青点源 以内)に置く ⋒ ルーター 本製品の設定はWi-Fiルーターのそばでおこなってください。本製品の 映像が確認でき、設定が完了した後に、本製品を使用したい場所(Wi-Fi ルーターの電波が届く範囲の屋内)に移動して設置し直してください。 2 カメラアプリ「QwatchView」(無料)を インストールする ■ 大阪の こうしょう **大学院** App ioogl Play Store 3 ルーターにカメラを接続する

(本紙裏面参照)

スマホ/タブレットの 場合は、本紙をご覧 ください

パソコンの場合は、 下記URLから「詳細ガ イド」をご覧ください

> 新しいパスワードのメモ欄 a~z、A~Z、0~9の中の文字(半 角)を使用し、英字と数字を組み 合わせた4文字以上で設定してく ださい。記号は使用できません。 設定したパスワードは忘れない ようメモしてください。

https://www.iodata.jp/p/180148

r and the second state of the second state of the second state of the second state in the second state of the second state in the second state in the second state in the second state in the second state in the second state

準備する

 $(1)$ 

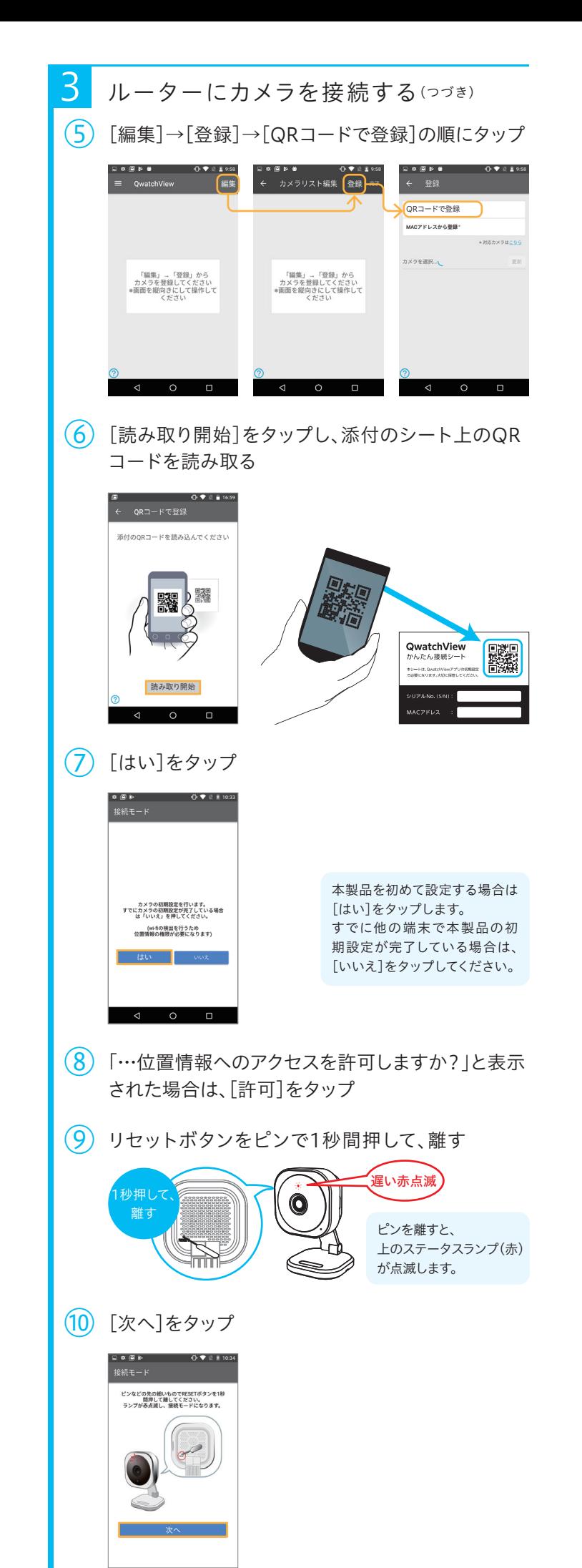

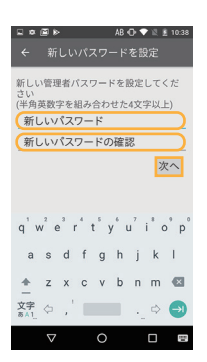

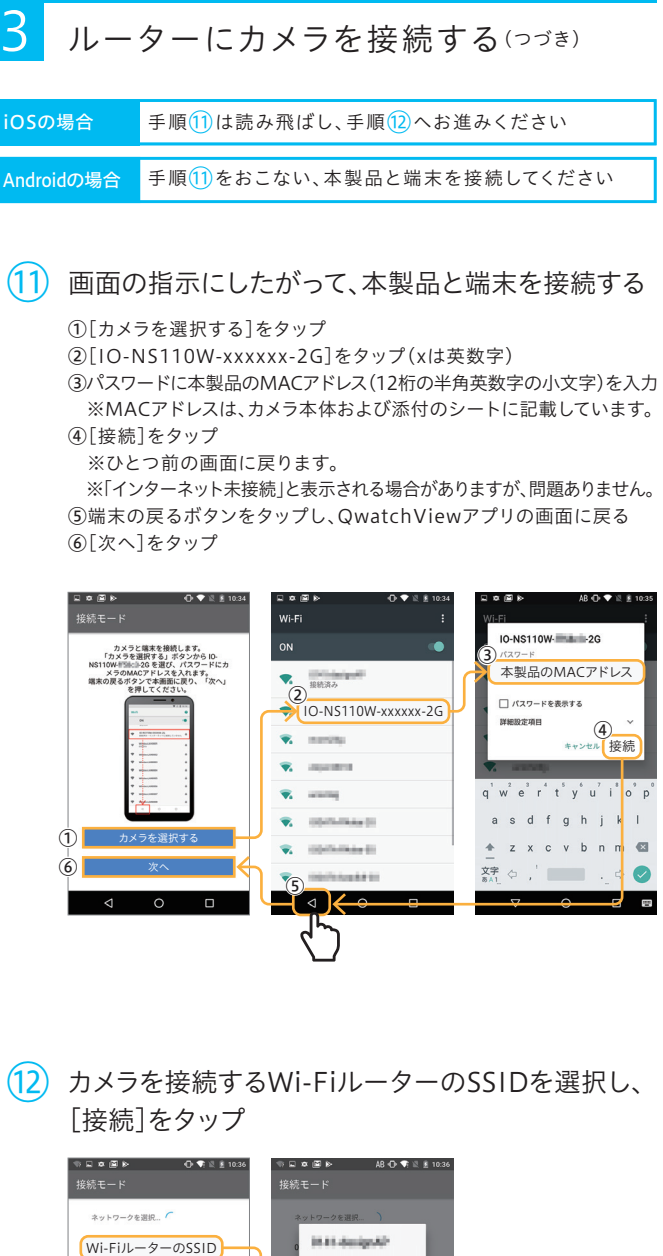

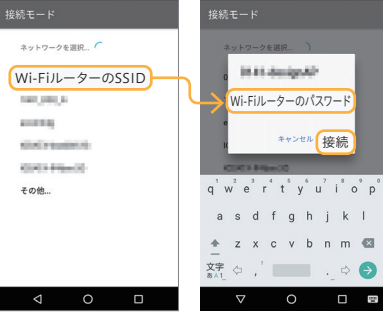

「1 準備する」手順①のメモを参照してください。

#### (13) 新しいパスワードを2回入力し、「次へ]をタップ

ウラにつづく→

- ① QwatchViewを開きます。
- ② 画面左上のメニューを タップします。
- ③ 「画面で見るマニュアル」を タップします。

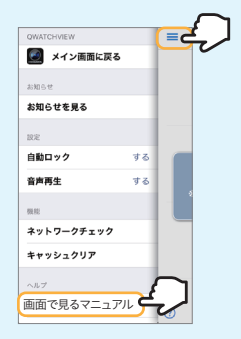

(?)をタップして、開くこともできます。

### QwatchViewアプリの使い方

ご利用方法はQwatchViewアプリから「画面で見 るマニュアル」をご覧ください。

QwatchViewアプリは、他の弊社製ネットワークカメラでもご利用い ただける共通のカメラアプリです。そのため本製品ではご利用いただけ ない機能のアイコン(※)も表示されます。

※ 本製品では、パンチルト・モード(パトロール)・共有機能はご利用い ただけません。

● パソコンで利用する方法 ● 動作検知の設定方法 ● SDカード、LAN DISK、メールの設定方法 ● スケジュール録画する方法 ● 設定画面のリファレンス ● FAQ 等 https://www.iodata.jp/p/180148 詳細ガイドでは本紙ではご案内していない以下などの 説明をしています。弊社Webページからご覧ください。

## 詳細ガイドの開き方

### パソコンで利用する方法

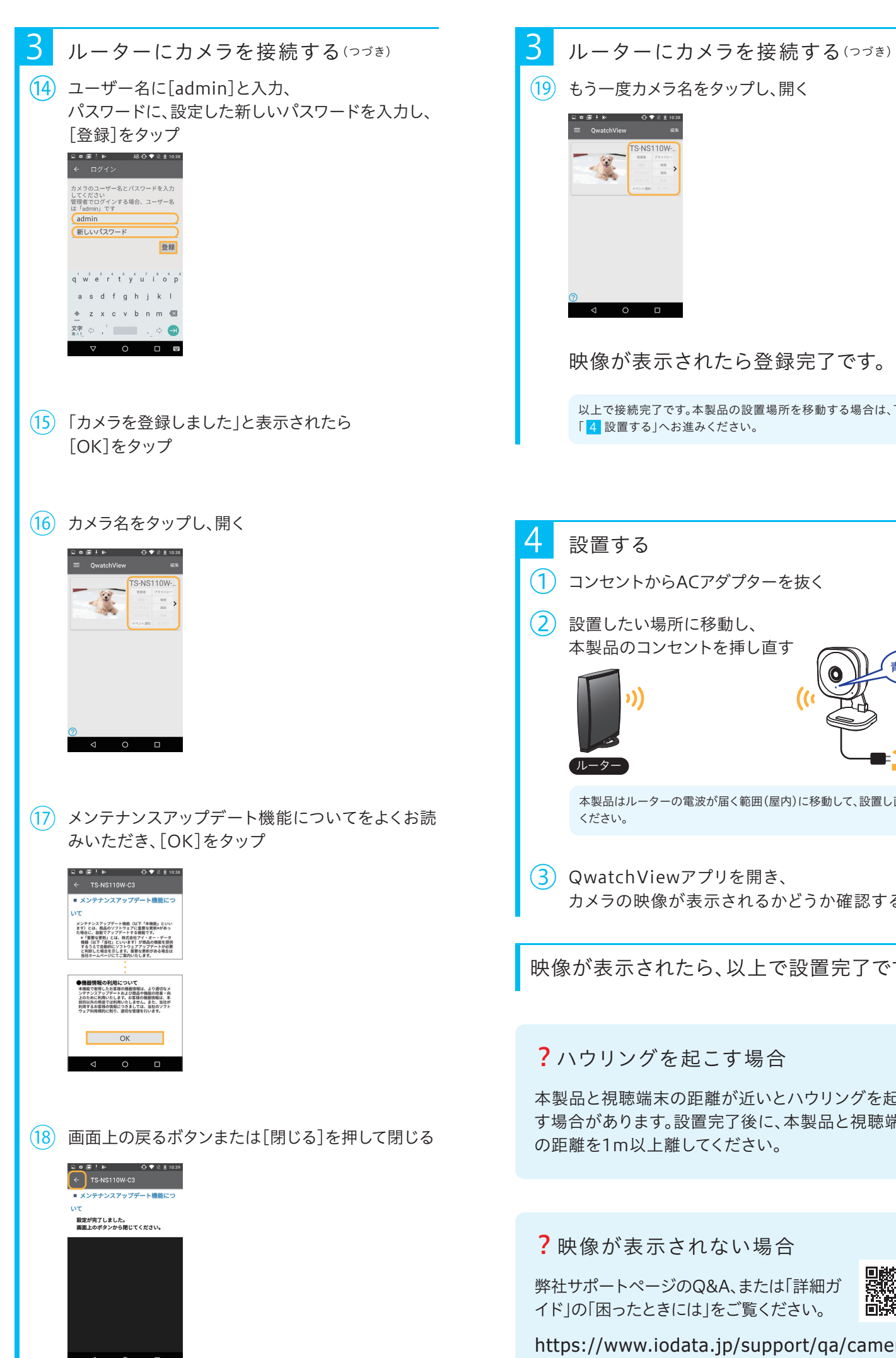

Webブラウザーまたは、Windows用Qwatch視聴 アプリ「Qwatch Monitor」でご利用いただます。 詳細は弊社Webページから「詳細ガイド」をご覧く ださい。(下記「詳細ガイドの開き方」参照)

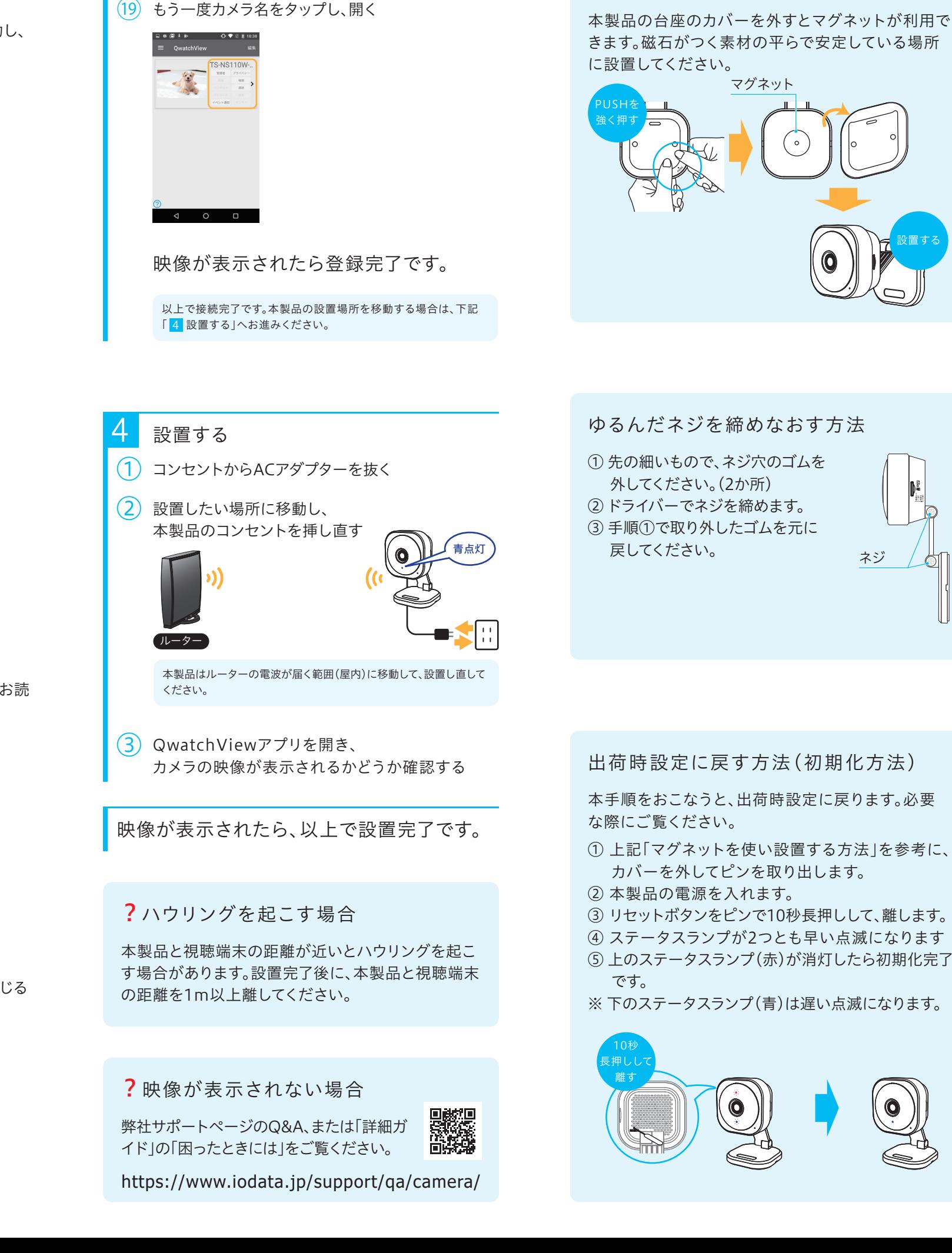

# 2台目のスマホ/タブレットで使う方法

2台目以降のスマートフォン/タブレットにもカメラ アプリ「QwatchView」をインストールし、本製品 を登録してご利用ください。 詳細は弊社Webページから「詳細ガイド」をご覧く ださい。(下記「詳細ガイドの開き方」参照)

マグネットで設置する方法

設置する